# **Assigning Faculty**

#### Click to be Forwarded

| Assigning 1 Faculty Member to a Section                                           | 1 |
|-----------------------------------------------------------------------------------|---|
| NEW for Fall 2024 Employee Record Number (Empl Rcd Nbr)                           | 2 |
| Assigning MORE THAN 1 Faculty Member to a Section                                 | 5 |
| SPECIAL CASE: Assigning 2 Faculty Member to a Section (1 to each Meeting Pattern) | 7 |
| Troubleshooting                                                                   | 8 |
| Timeline for Assignments                                                          | 9 |

## **Assigning 1 Faculty Member to a Section**

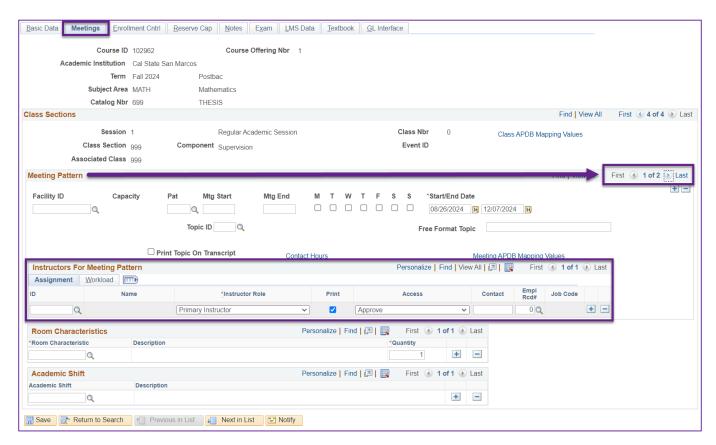

- Assignments are made on the Meetings Tab.
- ALWAYS check how many meeting patterns are on the section.
  - o On the "Meeting Pattern" section, look across that line to the "1 of X" section on the right.
  - o if the "X" is NOT 1, then you have more than one meeting pattern and will have to assign a faculty to member to each & every meeting pattern.

#### **Meeting Pattern #1:**

Enter the 9-digit Empl ID Number or use the Magnifying Glass to search, in order to assign the correct faculty member.

#### **Assignment Tab:**

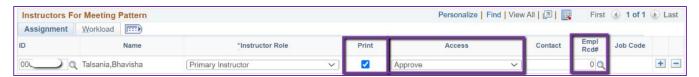

- Instructor Role = Primary Instructor
- Print = ON (Checked)
- Access = Approve
- NEW for Fall 2024 Employee Record Number (Empl Rcd Nbr)
  - 1. Click on the Magnifying Glass All available options for the Assigned Instructor will show as different rows.

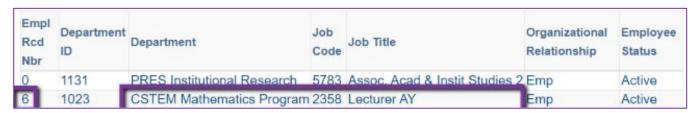

- 2. Select the row that has one of the Job Codes/Job Titles listed in the table below.
  - o If more than one exists, select the row that has the Department ID for the class.

| Job Code | Job Title                      | Job Code | Job Title        | Job Code | Job Title                   |
|----------|--------------------------------|----------|------------------|----------|-----------------------------|
| 2403     | FT Faculty Unit-Addtl Emplymt  | 1150     | Instr Stdnt Asst | 2365     | Music Studio Instr Faculty  |
| 2360     | Instr Fac AY                   | 2359     | Lecturer 12 Mo   | 2354     | Teaching Associate AY       |
| 2322     | Instr Fac,Spcl Pgms-For Credit | 2358     | Lecturer AY      | 2357     | If Summer Session Extension |

#### **Workload Tab:**

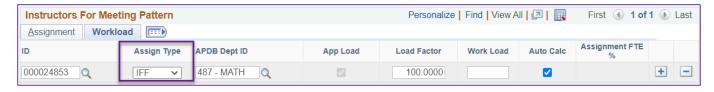

Select the Workload tab and make sure Assign Type = IFF

ALWAYS check how many meeting patterns are on the section.

### ALWAYS check how many meeting patterns are on the section.

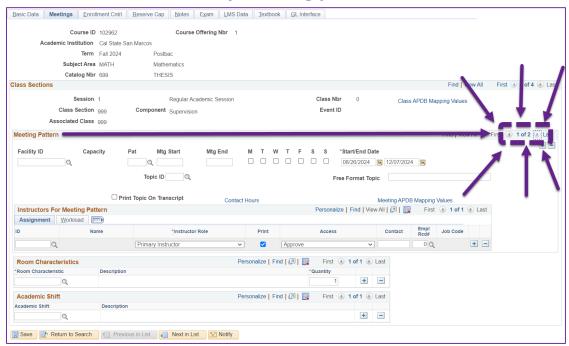

- On the top right-hand side of the Meeting Patterns section, the number of meeting patterns will be shown.
- If there is more than 1 meeting pattern, the faculty member needs to be assigned to each one.
- PSoft automatically defaults to View 1, it recommended that "View All" is always selected.

#### Meeting Pattern #2 and beyond:

Enter the 9-digit EmplID Number or use the Magnifying Glass to search, in order to assign the correct faculty member.

#### Assignment Tab (SAME AS Meeting Pattern #1)

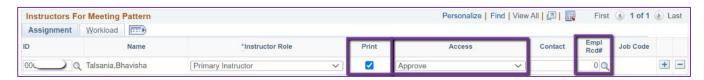

- Instructor Role = Primary Instructor
- Print = ON (Checked)
- Access = Approve
- NEW for Fall 2024 Employee Record Number (Empl Rcd Nbr)
  - 3. Click on the Magnifying Glass All available options for the Assigned Instructor will show as different rows.

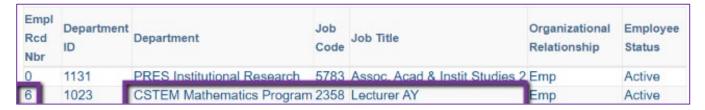

- 4. Select the row that has one of the Job Codes/Job Titles listed in the table below.
  - o If more than one exists, select the row that has the Department ID for the class.

| Job Code | Job Title                       | Job Code | Job Title        | Job Code | Job Title                   |
|----------|---------------------------------|----------|------------------|----------|-----------------------------|
| 2403     | FT Faculty Unit-Addtl Emplymt   | 1150     | Instr Stdnt Asst | 2365     | Music Studio Instr Faculty  |
| 2360     | Instr Fac AY                    | 2359     | Lecturer 12 Mo   | 2354     | Teaching Associate AY       |
| 2322     | Instr Fac, Spcl Pgms-For Credit | 2358     | Lecturer AY      | 2357     | If Summer Session Extension |

#### **Workload Tab:**

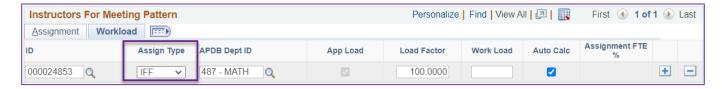

• (DIFFERENT than Meeting Pattern #1): Select the Workload tab and change Assign Type = Not Includ

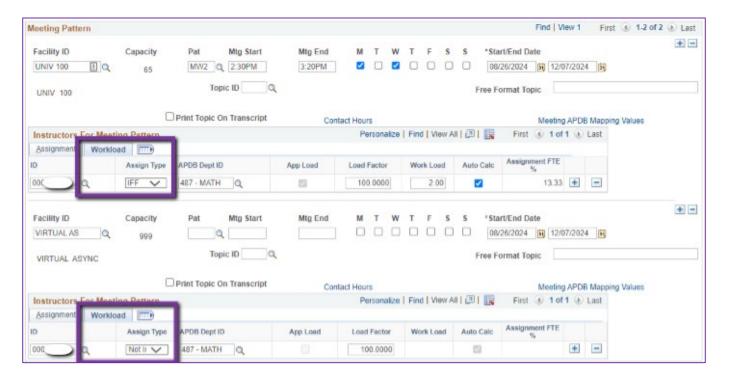

## **Assigning MORE THAN 1 Faculty Member to a Section**

1. Click the "+" button on the right side of the Assignment portion and a new row will appear:

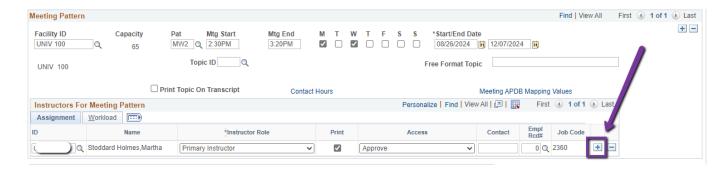

2. Add the additional faculty to the new row: Enter the 9-digit EmplID Number or use the Magnifying Glass to search, in order to assign the correct faculty member.

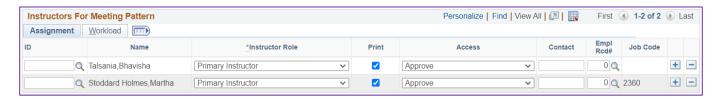

#### **Assignment Tab:**

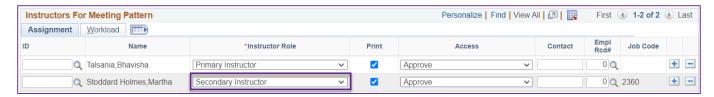

- (DIFFERENT) Instructor Role = Secondary Instructor
- Print = ON (Checked)
- Access = Approve

- NEW for Fall 2024 Employee Record Number (Empl Rcd Nbr)
  - 1. Click on the Magnifying Glass All available options for the Assigned Instructor will show as different rows.

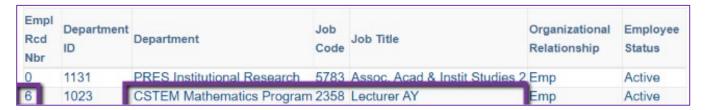

- 2. Select the row that has one of the <u>Job Codes/Job Titles listed in the table</u> below.
  - o If more than one exists, select the row that has the Department ID for the class.

| Job Code | Job Title                      | Job Code | Job Title        | Job Code | Job Title                   |
|----------|--------------------------------|----------|------------------|----------|-----------------------------|
| 2403     | FT Faculty Unit-Addtl Emplymt  | 1150     | Instr Stdnt Asst | 2365     | Music Studio Instr Faculty  |
| 2360     | Instr Fac AY                   | 2359     | Lecturer 12 Mo   | 2354     | Teaching Associate AY       |
| 2322     | Instr Fac,Spcl Pgms-For Credit | 2358     | Lecturer AY      | 2357     | If Summer Session Extension |

#### **Workload Tab:**

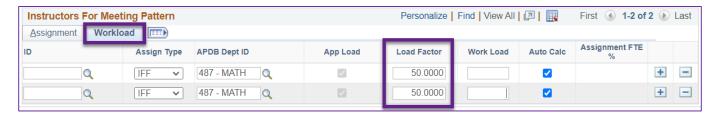

- Go to the "Workload" tab
- Adjust the **Load Factor** so that the sum of the two rows is 100: Can be 50/50, 75/25, 100/0, etc.

Repeat this process for additional meeting patterns, remembering that all following meeting patterns need to have "Assign Type: Not Includ."

# SPECIAL CASE: Assigning 2 Faculty Member to a Section (1 to each Meeting Pattern)

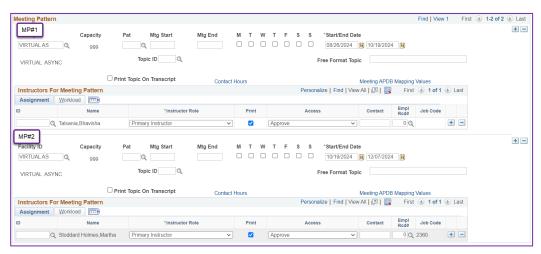

This can be the case if the class content or days are co-taught by 2 faculty members.

#### Examples:

- o One can handle the online portion of the class and the other handles the in person portion, or
- They split the semester, or
- Other divisions of the class labor that can be indicated by separate meeting pattern assignments.

Faculty are assigned to their meeting pattern, as if they were the single assignment. However, the only difference for these to is under the workload tab for both.

#### Go to the "Workload" tab on both meeting patterns

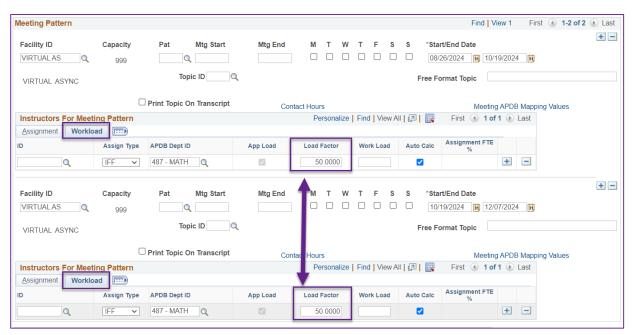

- The Assign Type for BOTH will be = IFF
- Adjust the Load Factor for both faculty so that the sum of the two is 100: Can be 50/50, 75/25, 100/0, etc.

## **Troubleshooting**

#### Faculty does not see the class in their Faculty Center:

- They may be looking at the wrong term.
- Faculty is not assigned to the course.

#### Faculty does not see all meeting patterns in their Faculty Center.

• Faculty is not assigned to every meeting pattern.

#### Faculty cannot see their class roster,

- Access has not been set to "Approve"
- Faculty is not assigned to the course.
- The wrong EmplID Nbr has been assigned.

#### Faculty cannot see their permission numbers.

- Access has not been set to "Approve"
- There are no permission numbers.

#### Faculty name does not appear in the search or the assignment box turns red when entering the EmplID Nbr.

- Submit the New Faculty (Instructor/Advisor Table) Form available on the Academic Scheduling Forms page: csusm.edu/acdsched/schedulingforms.html
- Make sure the EmplID Nbr is correct.
- Make sure you are using the legal name of the Faculty in the search. NOTE: When addressing someone,
  please use their preferred name. The preferred name is what is shown on the public schedule.

#### Assignment options are greyed out.

• The class is combined or cross-listed with another classes, use the Schedule Class Meetings page to make the assignment.

#### Faculty cannot get into their Cougar Course(s).

- Faculty is not assigned to the course.
- The wrong EmplID Nbr has been assigned.
- Once faculty are assigned, it can take up to 24 hours before they can see their Cougar Course container. Cougar Course containers are not processed until the Class Schedule is live for the term.

#### Faculty are having issues with their Cougar Course(s).

If there are any other issues with Cougar Courses, please refer the faculty member to <a href="mailto:cchelp@csusm.edu">cchelp@csusm.edu</a>.
 Academic Scheduling does not handle Cougar Courses.

## **Timeline for Assignments**

**During Schedule Build**, assign faculty on the following pages:

- Maintain Schedule of Classes
- Schedule New Course
- Schedule Class Meetings

After Schedule Build through the end of the semester, you can do so on the following page:

• Schedule Class Meetings page